## **DELETE CONTENT ITEMS**

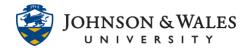

Items can be deleted from a ulearn course if they are no longer necessary. Please note this does not permanently delete the item. It can still be retrieved from the content collection of the course.

## Instructions

1. To delete an item **hover** over the item title to display the down arrow to the right of the item. Click the down arrow and select **Delete** from the menu.

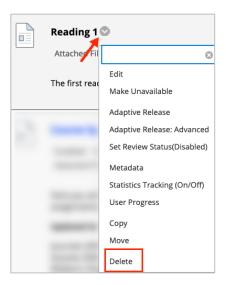

2. A pop-up box will appear asking to confirm the deletion. Click OK.

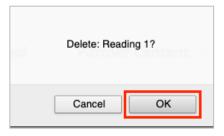

3. A purple bar will appear across the top of your ulearn page confirming that the content has been deleted.

Success: Reading 1 deleted.